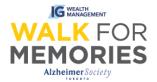

## After Registration: Changing your fundraising goal

Follow along 3 easy steps and their screenshots to guide you through the process of changing your fundraising goal; whether it is your personal fundraising goal, or you are a team captain and want to change your team's goal (or both).

<u>Step 1:</u>
From <u>walk.alz.to</u>, login to your Participant Centre by clicking on the top right "Login" button.

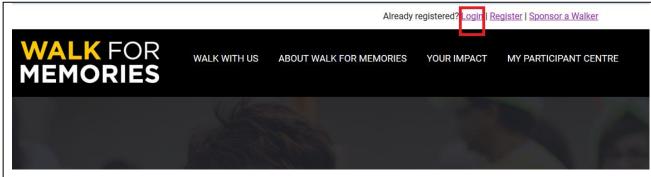

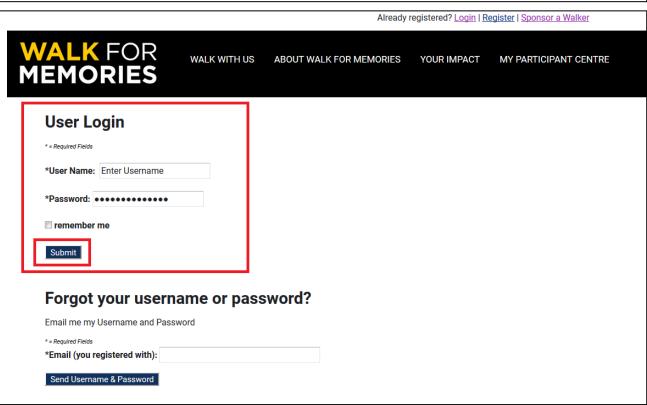

Continue to Participant Centre.

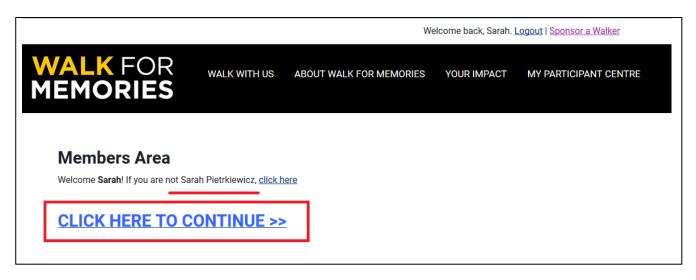

## Step 2:

Click either the black tab labelled "Progress", or underneath your fundraising progress meter, click "change" where it shows you your current goal.

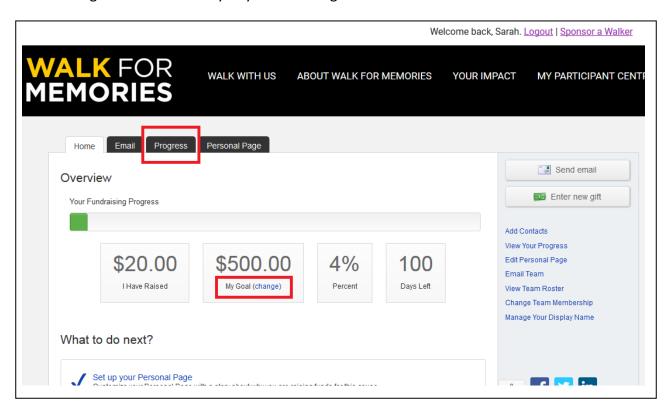

<u>Step 3:</u> Enter your new goal, then press "Submit".

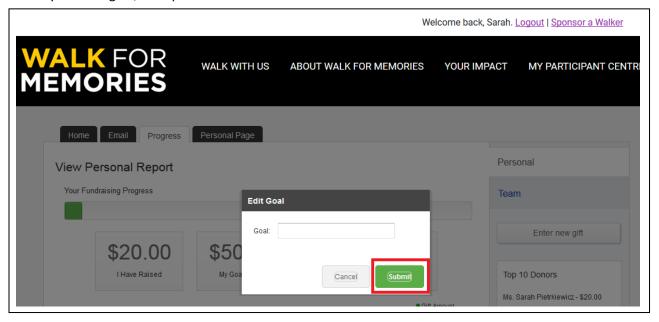

## **Team Goal Changes**

Editing a team goal can <u>only be accessed by team captains</u>. If you are a team captain you can click on the black tab "Progress" and then to the right, click on "Team". You can change the team goal just like the personal goal, by clicking on "Change", adding in your new goal, and then pressing "Submit".

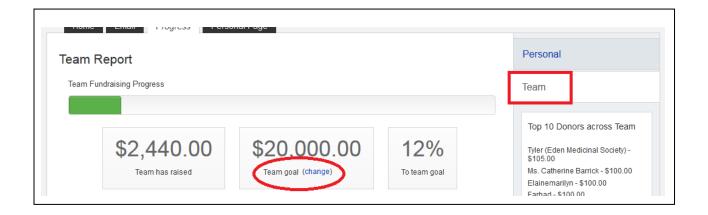

You're all done! ©